## HISD Federal and State Compliance

#### **Secondary No Shows (Process must be completed by 5:00 PM on September 12, 2020.)**

#### **Step 1: No-Show students you have received confirmation are not returning to your campus.**

- the parent or guardian has notified the campus that the student is not returning, or
- the campus has received a TREx or records request from another campus or district.

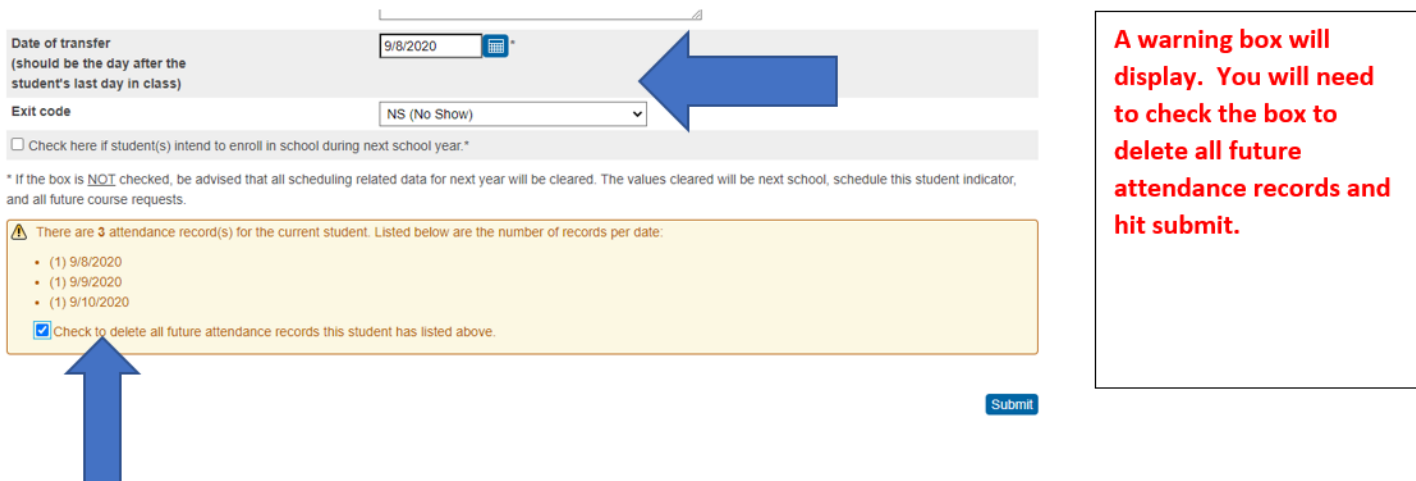

#### **Step 2: Run the Absentee Report**

Run an individual **Absentee Report in PowerSchool** for each of the following dates: 9/8/2020, 9/9/2020, 9/10/2020, and 9/11/2020.

**Run the reports on 9/11/2020 AFTER the official ADA attendance has been taken. Note –** The **Absentee Report** shows single day attendance period by period.

#### **Instructions for running the Absentee Report**

- 1. From the PowerSchool Start Page, click **Attendance.**
- 2. Click the **Reports** Tab.
- 3. Select **Absentee Report. Reports**

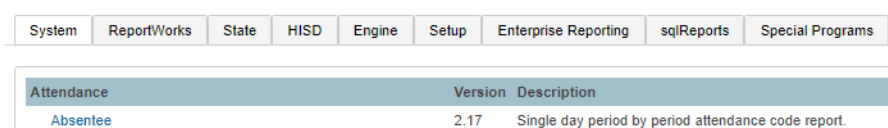

- 4. Use the default setting for **Attendance Mode** (Meeting).
- 5. Select students to include in report (All students).
- 6. Select grades to include or leave blank to include all (Leave blank).
- *7.* For **Attendance Codes**, select **AT** (Absent by Teacher) *(Use the command or control key to select more than one code.)*
- 8. Select the period(s) or leave blank for all periods. Keep in mind that there is no need to select a period in Daily mode.

### HISD Federal and State Compliance DATA WITH QUALITY, INTEGRITY, TRANSPARENCY.

*9.* Include the student number. Do not include blank lines and the verification line. *Your screen should be set up like the one below with the desired date to scan: 9/8/2020, etc.*

#### **Absentee Report**

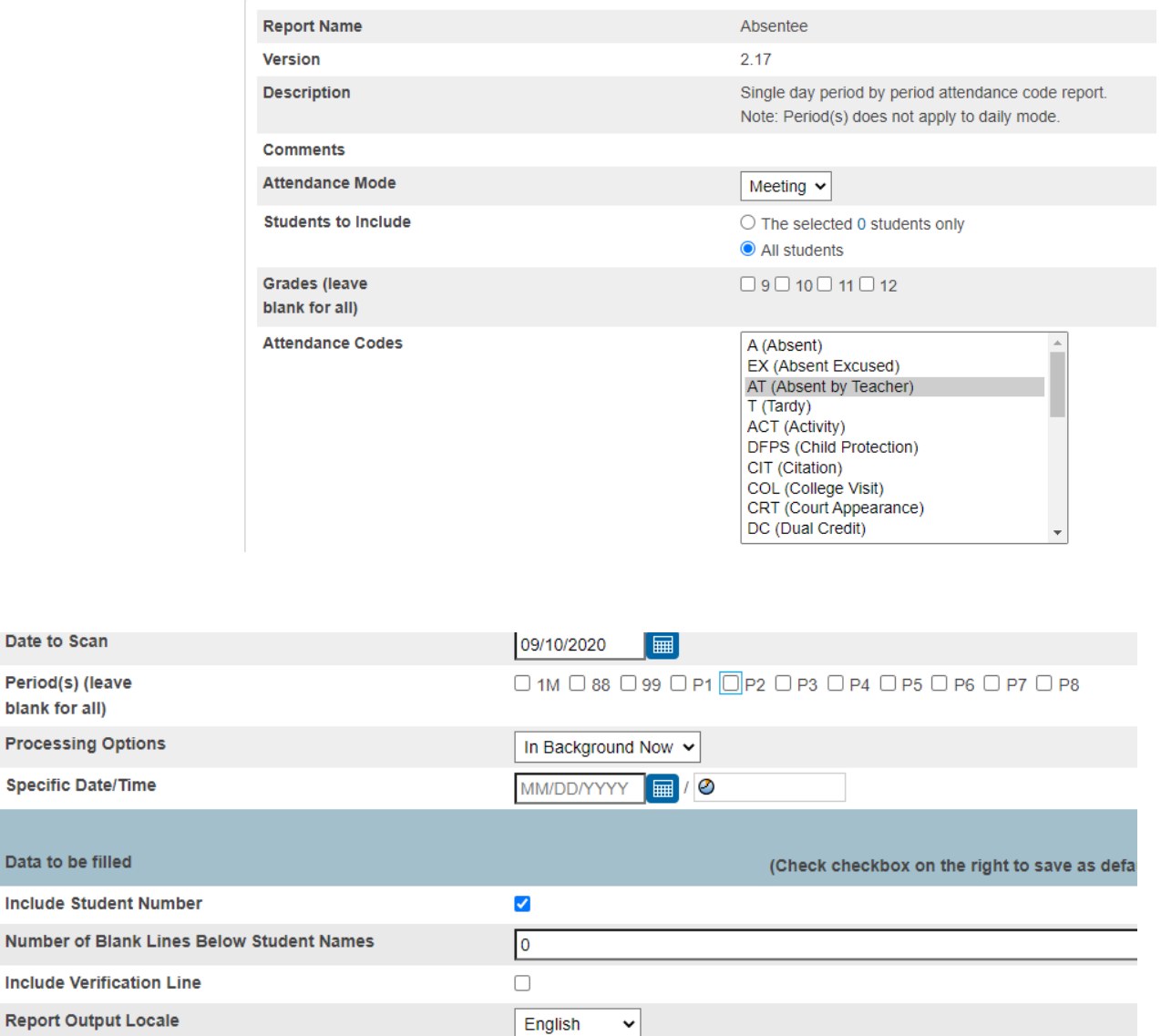

#### 10. Click **Submit.**

Data to be fil

**Number of B Include Verif** 

11. On the Report Queue page, if the report is still running, click **Refresh** until the status changes to completed.

# HISD | Federal and State Compliance

**Report Queue (System) - My Jobs** 

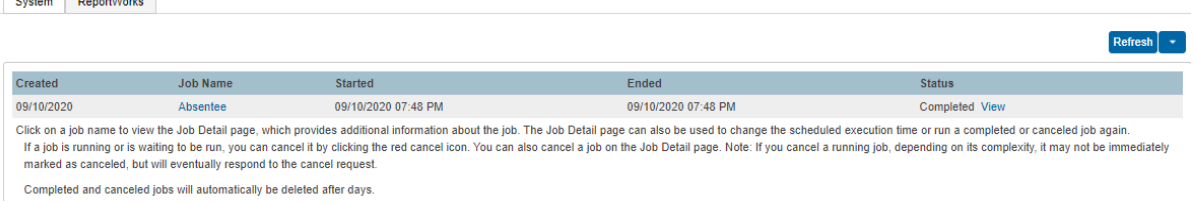

#### 12. Click **View.**

 $C_{\text{total}}$   $D_{\text{total}}$ 

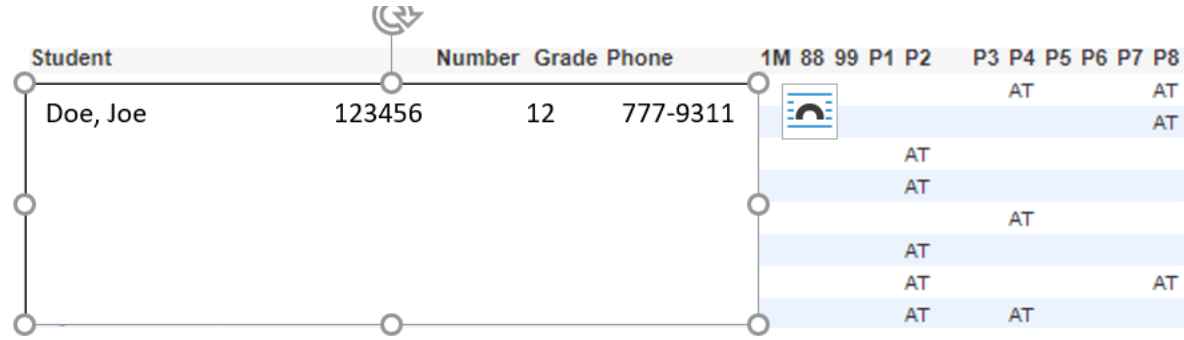

At the bottom of the Absentee report, click **Functions** to work with the group of absent students.

#### **Copy and paste report data into an Excel spreadsheet.**

- 1. Highlight the report data and right click to copy the information.
- 2. Paste report data in an Excel spreadsheet.
- 3. Delete any extra or blank lines from the top of the sheet.
- 4. Filter by ADA period to determine which students were absent.
- 5. Repeat for each individual Absentee Report.

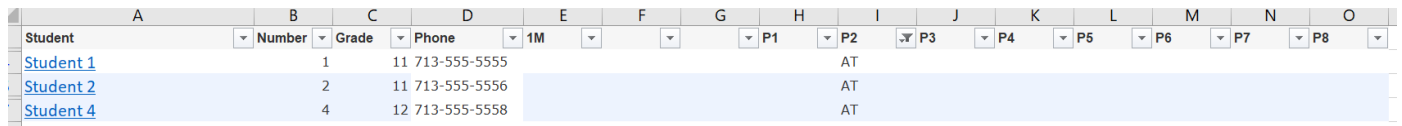

#### **Update PowerSchool to update the attendance.**

- 1. If the student was marked AT in the ADA class period, but he/she was marked RA in another class on the same day, then update the student's attendance in the ADA period to RA based on engagement in other classes.
- 2. Update attendance for 9/9/2020, 9/10/2020 and 9/11/2020.
- 3. Keep all reports on file for documentation.

#### **Step 3: How Secondary Schools will generate their list to identify No Shows**

- From the PowerSchool SIS Start Page
- Click on System Reports
- Click Monthly Student Attendance Report

## HISD | Federal and State Compliance

### **D** PowerSchool SIS

### **Reports**

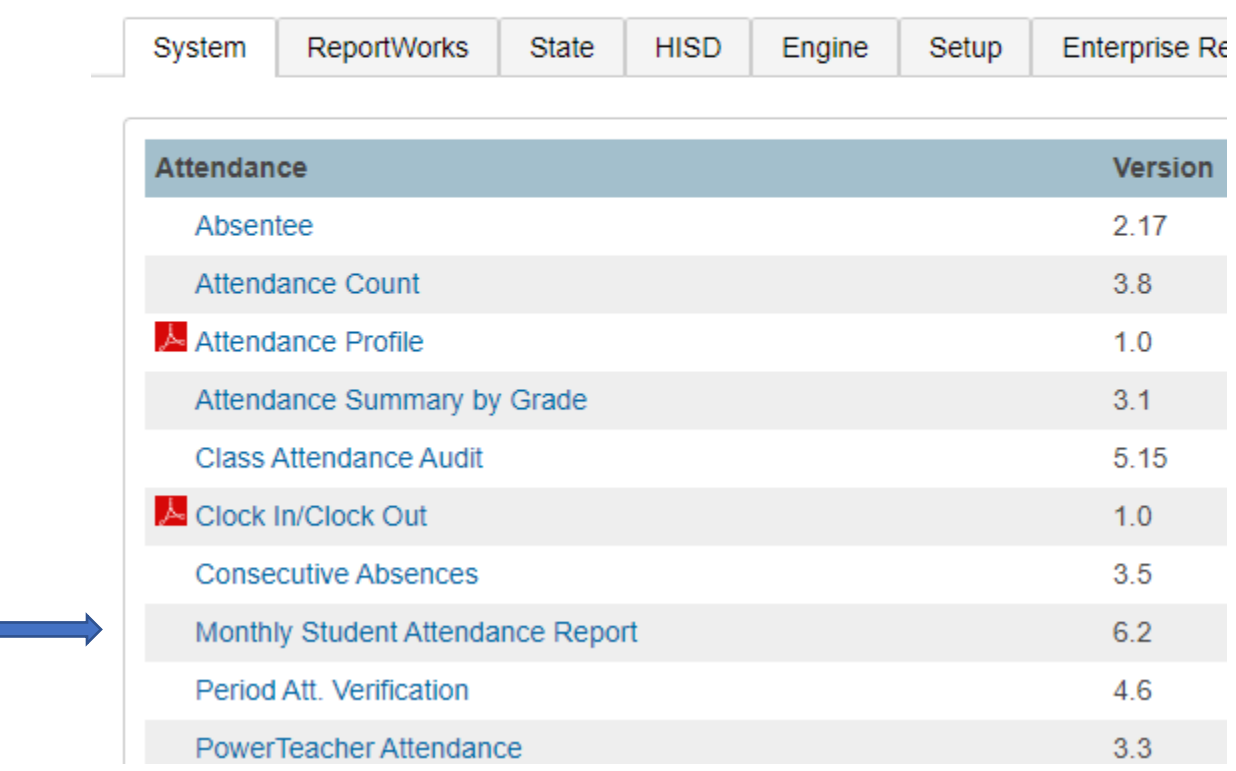

- Click All Students
- Click the radio button in front of the date range 9/8/2020 9/11/2020
- Include Student Number Click check box
- Click Submit

## HISD Federal and State Compliance

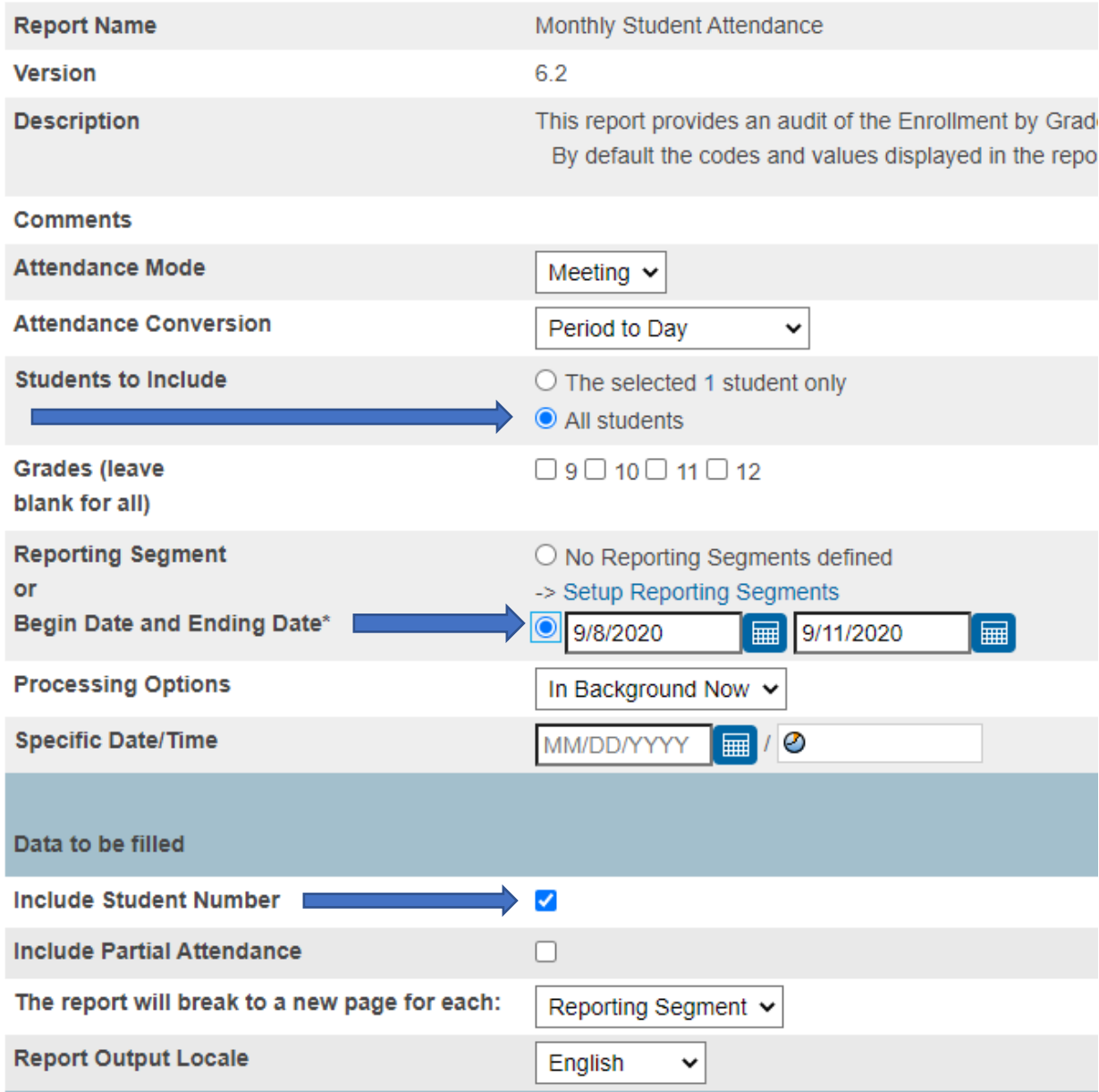

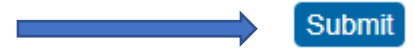

### HISD | Federal and State Compliance

#### MonthlyStudentAttendance.pdf

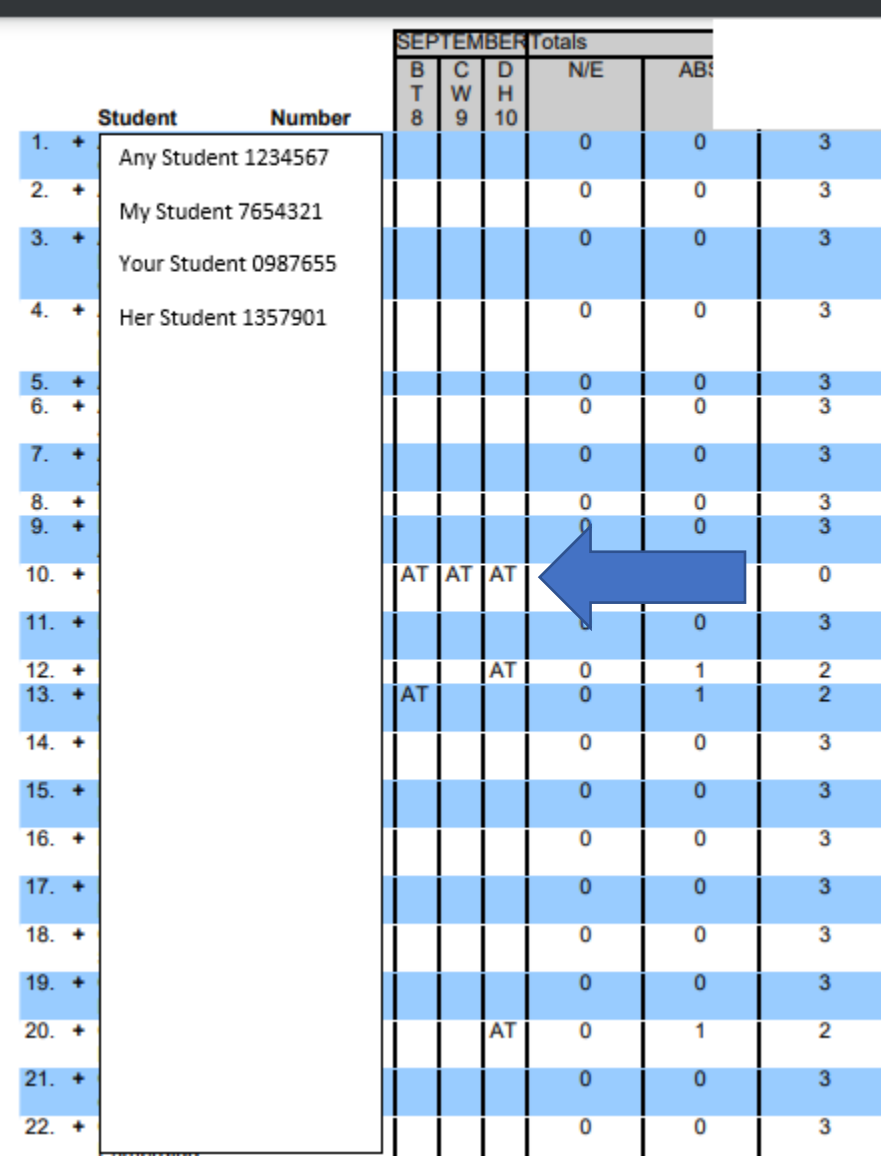

**Students who have an AT for all four days this week should be no-showed as of 9/8/2020.**

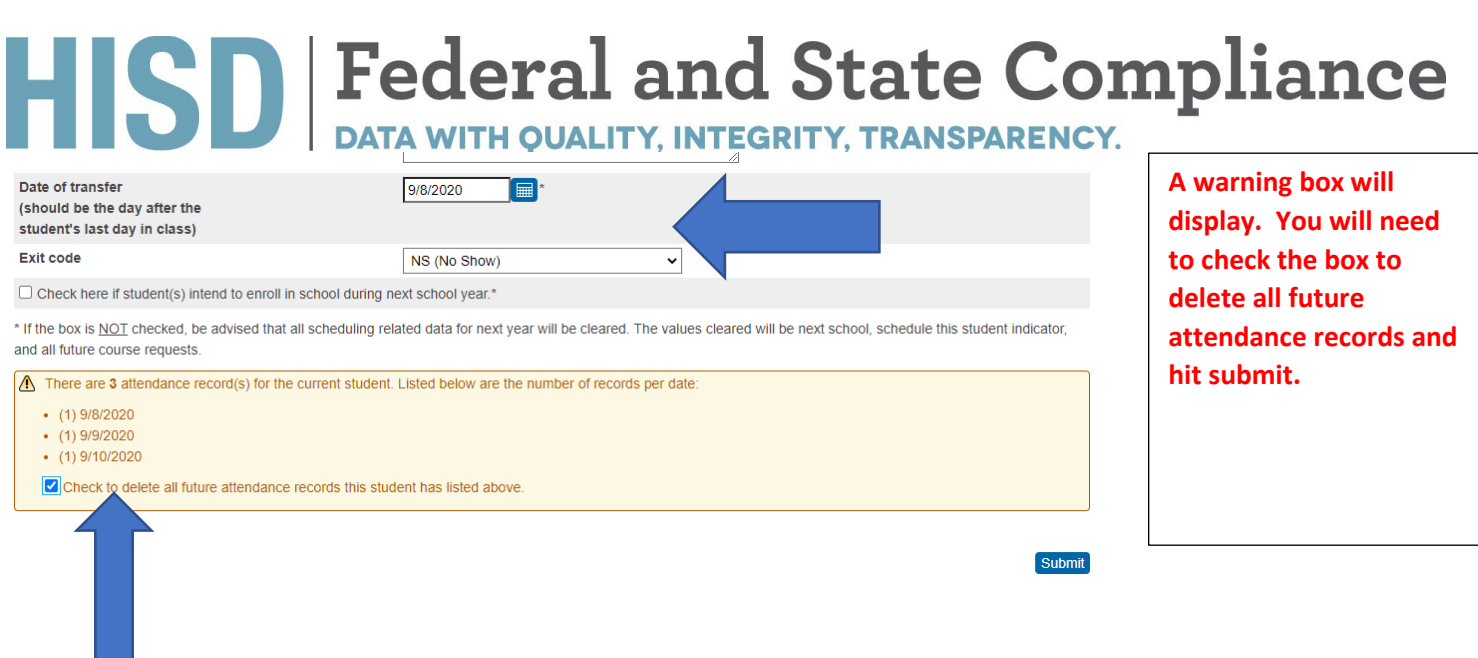

#### **Caution: Do Step 4 in the afternoon**

Step 4: Correct Student Effective Enrollment Date if Applicable.

Students who were marked AT absent on Tuesday, September 8, 2020, but engaged in instruction on September 9, 2020 or later will need to have their enrollment information updated.

- o Mark them as a no-show for September 8, 2020
- o Add a new enrollment line with the date the student was first counted RA present.